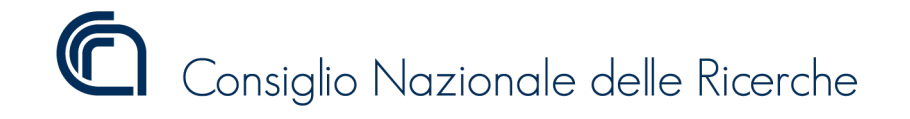

# **Telefonia Mobile**

*Release 1.0.20*

**Consiglio Nazionale delle Ricerche**

**09 dic 2020**

### Indice dei contenuti

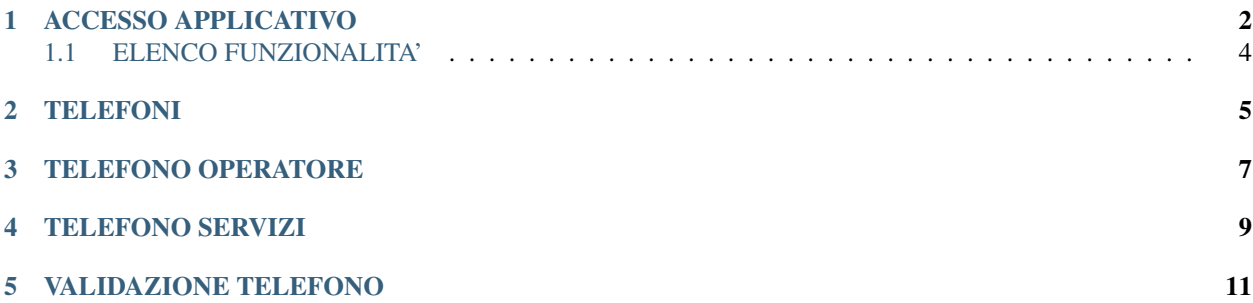

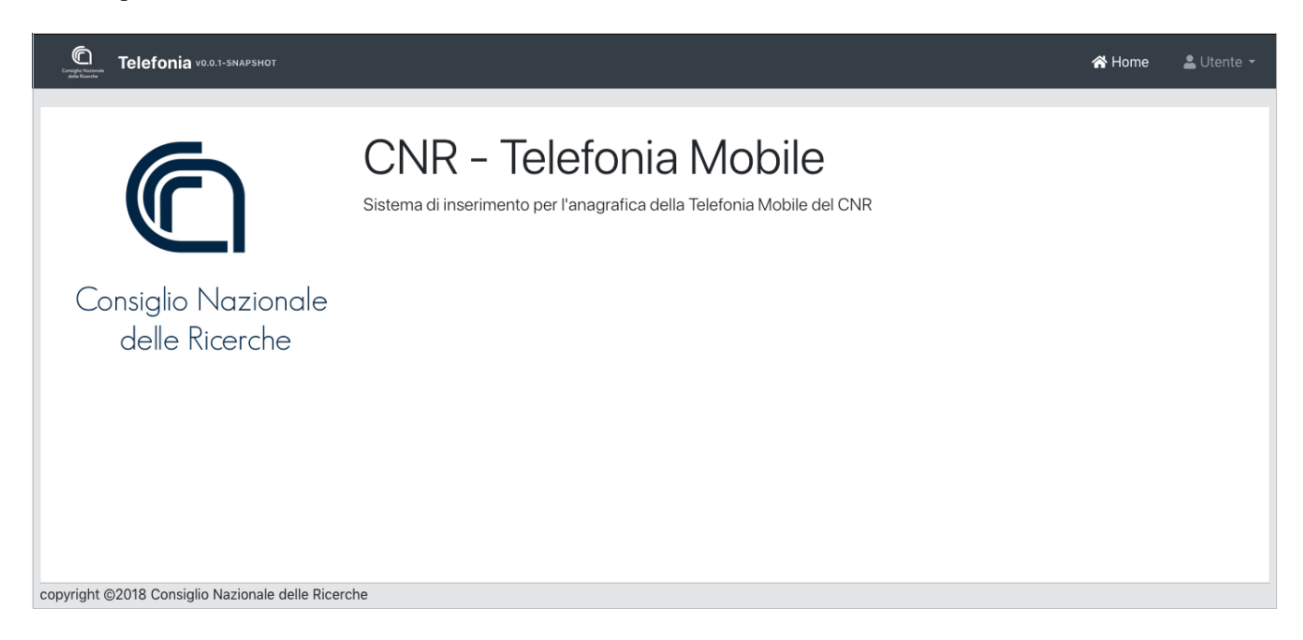

Sistema per l'inserimento delle utenze della Telefonia Mobile CNR

Fig. 1: Schermata principale

#### <https://telefoniamobile.cnr.it>

*Autore della sezione: Valerio Diego [valerio.diego@cnr.it](mailto:valerio.diego@cnr.it) Autore della sezione: Marco Spasiano [marco.spasiano@cnr.it](mailto:marco.spasiano@cnr.it) Autore della sezione: Ufficio Ragioneria e Affari Fiscali [segreteria.uraf@cnr.it](mailto:segreteria.uraf@cnr.it)*

#### GESTIONE UTENZA

Per tale procedura verranno gestite centralmente due tipologie di utenze:

- DIRETTORE ad uso esclusivo del Direttore/Dirigente/Responsabile della struttura
- UTENTE abilitato all'inserimento collegato con l'utenza del Segretario Amministrativo.

### ACCESSO APPLICATIVO

<span id="page-3-0"></span>All'indirizzo <https://telefoniamobile.cnr.it> è disponibile la procedura di Telefonia Mobile del CNR. Per poter entrare nella procedura occorre cliccare sul pulsante Accedi visibile in [Fig.](#page-3-1) [1.1.](#page-3-1) Inserire l'utenza e la password di siper.

<span id="page-3-1"></span>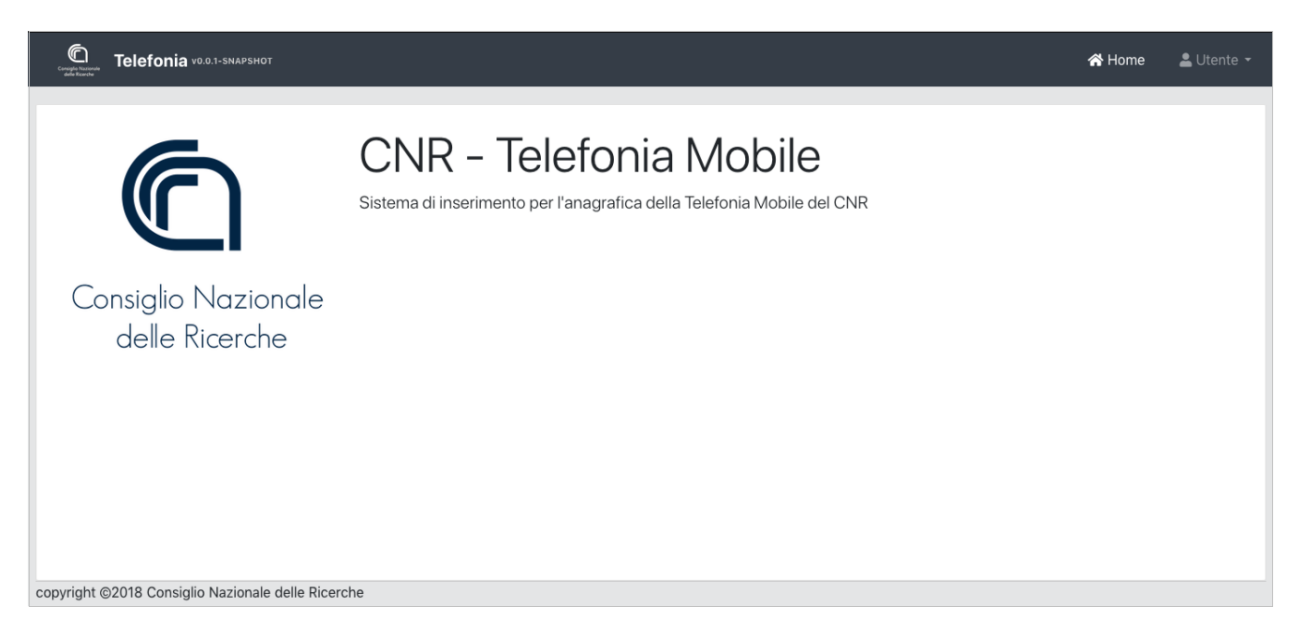

Fig. 1.1: Schermata principale

Come è possibile vedere in [Fig.](#page-4-0) [1.2.](#page-4-0)

Dopo l'accesso alla procedura Telefonia Mobile CNR si hanno a disposizione le seguenti funzionalità:

- Home Home Page come in [Fig.](#page-4-1) [1.3.](#page-4-1)
- Elenco Funzionalità funzioni messe a disposizione dal programma
- Utente Permette di disconnettersi dalla procedura online.

<span id="page-4-0"></span>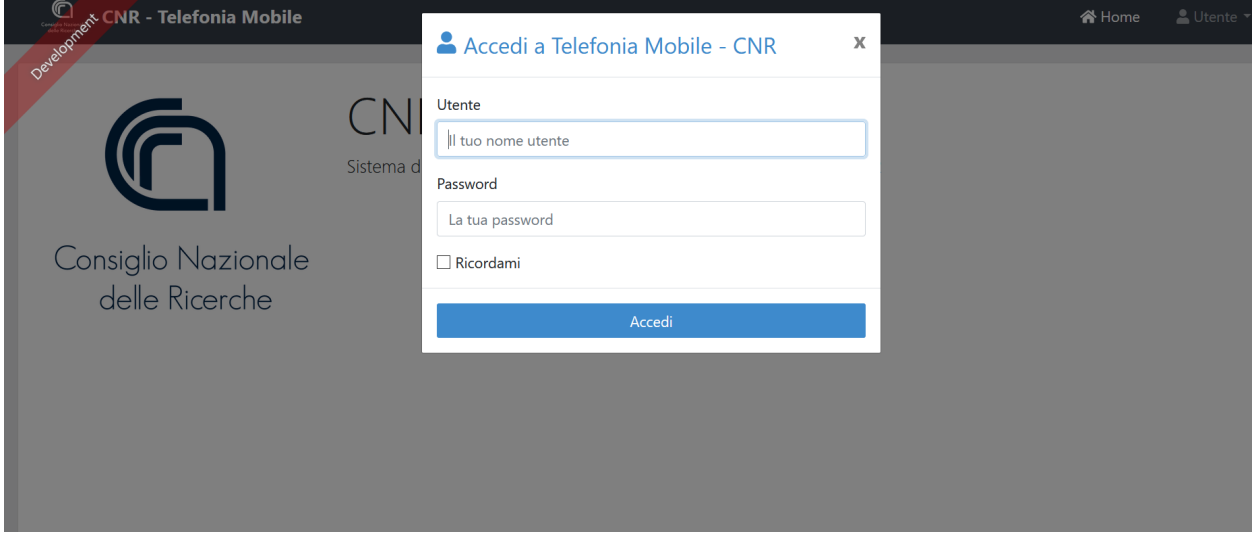

Fig. 1.2: Schermata accesso utente

<span id="page-4-1"></span>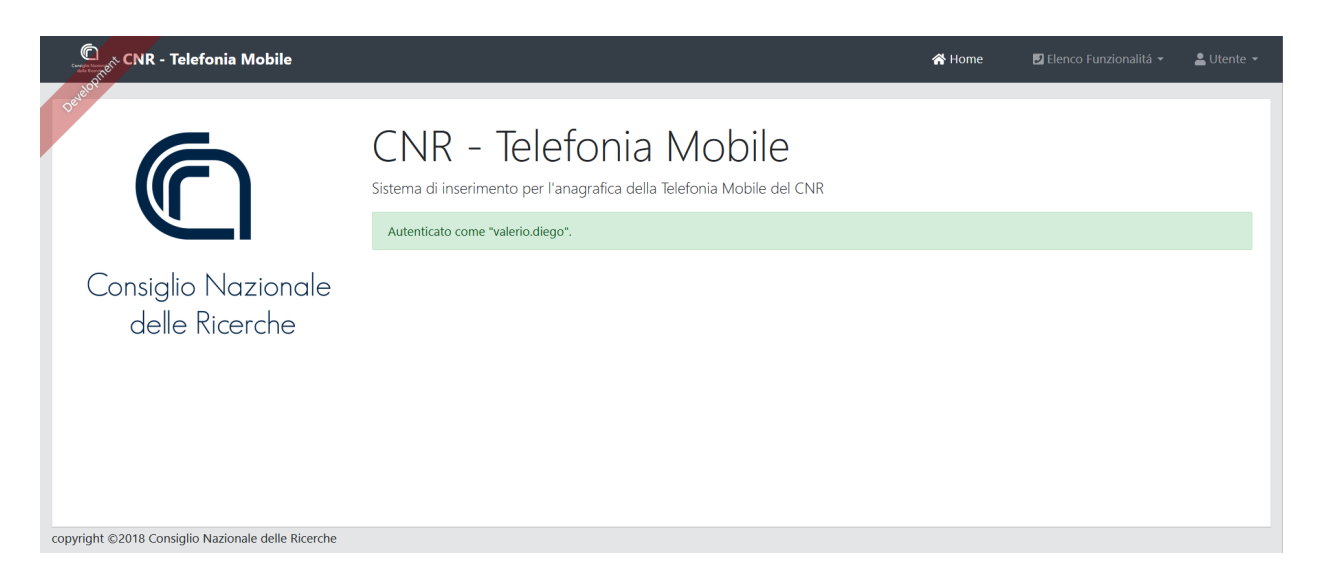

Fig. 1.3: Schermata principale dopo l'accesso

### <span id="page-5-0"></span>**1.1 ELENCO FUNZIONALITA'**

Dopo aver cliccato su Elenco Funzionalità si vedranno le seguenti categorie:

- *[Telefoni](#page-6-0)*
- *[Telefono Operatore](#page-8-0)*
- *[Telefono Servizi](#page-10-0)*

### TELEFONI

<span id="page-6-0"></span>Dopo aver cliccato su Telefoni è possibile visualizzare e inserire le utenze telefoniche del proprio istituto [\(Fig.](#page-6-1) [2.1\)](#page-6-1).

<span id="page-6-1"></span>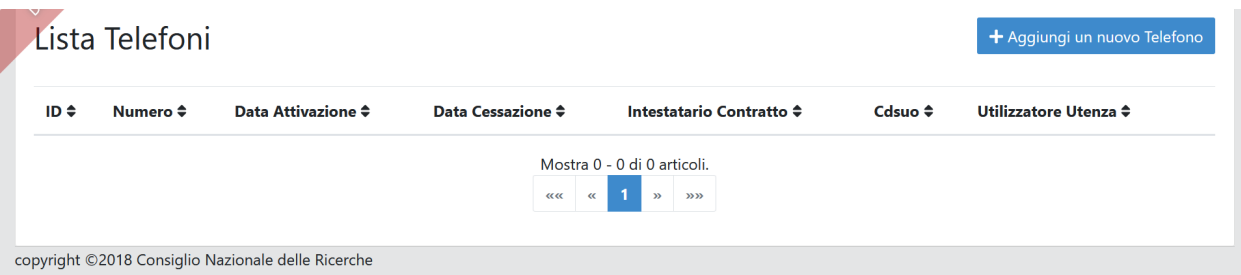

Fig. 2.1: Lista Telefoni

Per inserire un numero di telefono si dovrà cliccare sul pulsante "Aggiungi un nuovo Telefono".

Si riporta in [Fig.](#page-7-0) [2.2](#page-7-0) un esempio di compilazione del Form telefono, (alla fine della procedura sarà necessario premere il pulsante Salva)

Suggerimento: Durante l'inserimento, ci saranno dei campi contrassegnati in rosso, che sono obbligatori.

Sempre nella funzionalità TELEFONI sarà possibile visualizzare la lista di telefoni del proprio Istituto precedentemente caricati.

Si riporta in [Fig.](#page-7-1) [2.3](#page-7-1) un esempio di lista dei telefoni del proprio istituto.

### <span id="page-7-0"></span>Aggiungi o modifica un Telefono

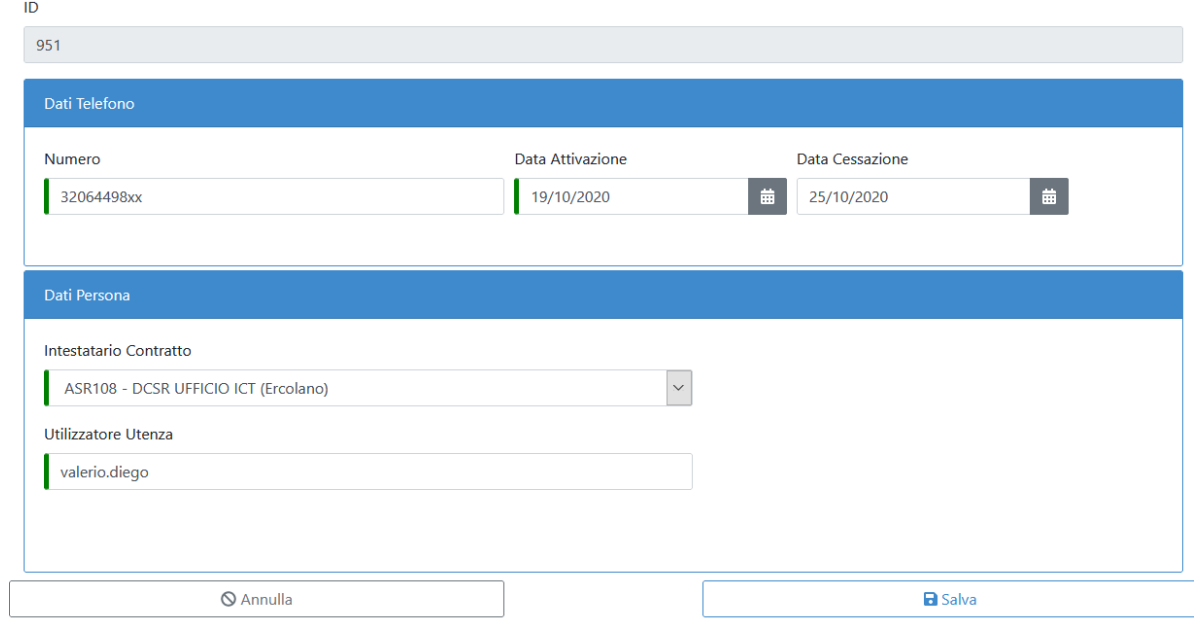

Fig. 2.2: Crea Telefono

<span id="page-7-1"></span>

| Lista Telefoni<br>+ Aggiungi un nuovo Telefono |                            |                          |                                                                   |                         |                       |          |
|------------------------------------------------|----------------------------|--------------------------|-------------------------------------------------------------------|-------------------------|-----------------------|----------|
| $ID \div$<br>Numero $\triangle$                | Data Attivazione ≑         | <b>Data Cessazione ≑</b> | Intestatario Contratto ≑                                          | Cdsuo $\Leftrightarrow$ | Utilizzatore Utenza ≑ |          |
| 32064498xx<br>951                              | 19 ott 2020<br>25 ott 2020 |                          | <b>ASR108</b>                                                     | <b>DCSR UFFICIO ICT</b> | valerio.diego         | Modifica |
|                                                |                            | $rac{1}{2}$              | Mostra 1 - 1 di 1 articoli.<br>$\alpha$<br>33.33<br>$\rightarrow$ |                         |                       |          |

Fig. 2.3: Lista Telefoni presenti

### TELEFONO OPERATORE

<span id="page-8-0"></span>Dopo aver cliccato su Telefono Operatoreè possibile visualizzare ed inserire l'operatore del telefono e modificare l'operatore del telefono mobile [Fig.](#page-8-1) [3.1.](#page-8-1)

<span id="page-8-1"></span>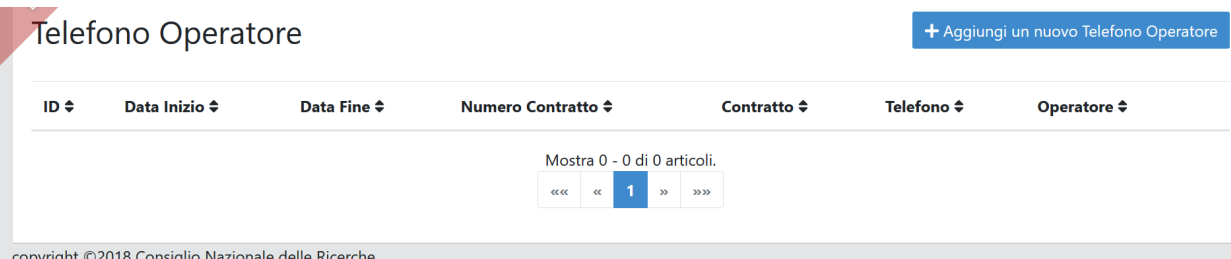

Fig. 3.1: Lista Telefoni Operatore

Per inserire un nuovo telefono operatore si dovrà cliccare su "Aggiungi un nuovo Telefono Operatore" selezionando dalla lista degli operatori l'operatore mobile di quel telefono e in Telefono Operatore si seleziona dal menu a tendina il numero a cui è associato quell'operatore.

Si inserisce il numero di Contratto con in allegato il contratto con l'operatore e si clicca salva (Esempio in [Fig.](#page-9-0) [3.2\)](#page-9-0).

Avvertimento: Per poter compilare la pagina occorre aver inserito almeno il Telefono.

Dopo aver premuto il tasto salva si avrà la possibilità di visualizzare la lista dei Contratti con associato il nome dell'operatore [\(Fig.](#page-9-1) [3.3\)](#page-9-1).

#### <span id="page-9-0"></span>Aggiungi o modifica un Telefono Operatore

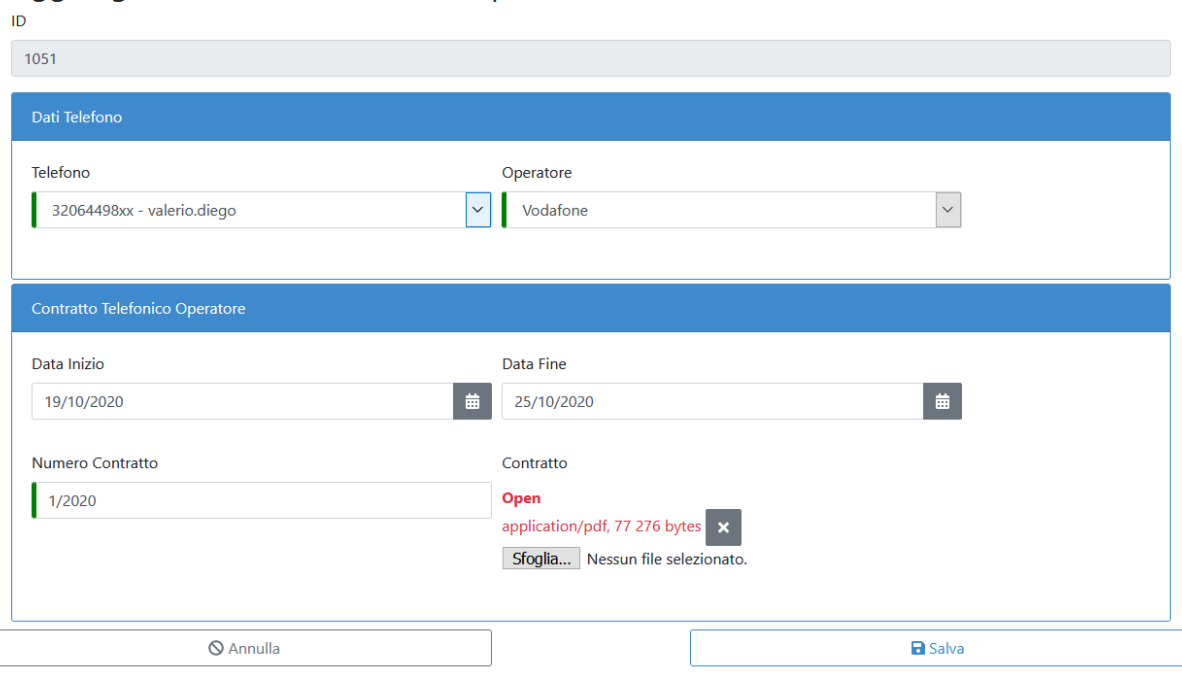

Fig. 3.2: Crea Telefono Operatore

<span id="page-9-1"></span>

| ID ÷ | ٠           | ٠                | ٠      | Contratto $\hat{=}$                   | Telefono ≑                    | <b>Operatore</b><br>٠ |          |                                      |
|------|-------------|------------------|--------|---------------------------------------|-------------------------------|-----------------------|----------|--------------------------------------|
| 1051 | 19 ott 2020 | $25$ ott<br>2020 | 1/2020 | Open application/pdf, 77 276<br>bytes | 32064498xx -<br>valerio.diego | <b>Vodafone</b>       | Modifica | $\mathbf x$<br>Elimina               |
| 2551 | 26 ott 2020 | 31 ott<br>2020   | 2/2020 | Open application/pdf, 77 276<br>bytes | 32064498xx -<br>valerio.diego | <b>Vodafone</b>       | Modifica | $\boldsymbol{\mathsf{x}}$<br>Elimina |

Fig. 3.3: Lista Telefoni Operatore presenti

#### TELEFONO SERVIZI

<span id="page-10-0"></span>Dopo aver cliccato su Telefono Servizi è possibile visualizzare, inserire e modificare i servizi del proprio gestore telefonico inserito [\(Fig.](#page-10-1) [4.1\)](#page-10-1).

<span id="page-10-1"></span>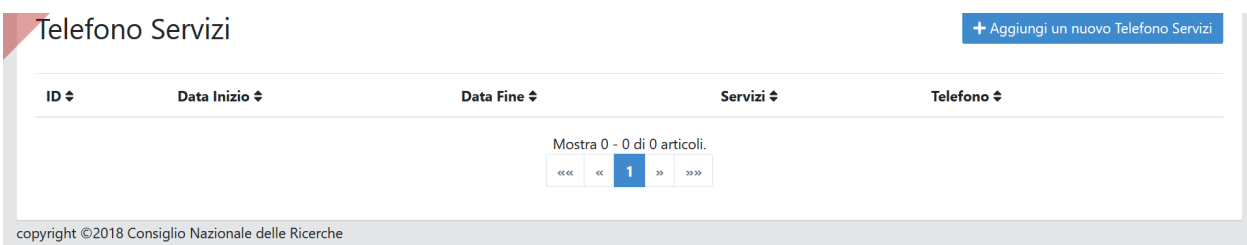

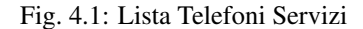

Premendo su Aggiungi un nuovo Telefono Servizi apparirà la pagina successiva.

Occorrerà inserire il servizio dell'utente che ha per quel telefono. Nel menu a tendina di Servizi è possibile visualizzare i vari servizi offerti dall'operatore (esempio: traffico dati, chiamate nazionali, chiamate internazionali . . . ) e selezionare il numero di telefono a cui sono associati quei servizi.

Dalla data in cui è attivo quel servizio fino ad una data fine. In [Fig.](#page-11-0) [4.2](#page-11-0) è riportato un esempio di compilazione della pagina.

Avvertimento: Per poter compilare la pagina occorre aver inserito almeno il Telefono.

Una volta salvato apparirà la seguente schermata con la lista dei telefoni del proprio istituto con i servizi erogati su quella sim [\(Fig.](#page-11-1) [4.3\)](#page-11-1).

# <span id="page-11-0"></span>Aggiungi o Modifica un Telefono Servizi

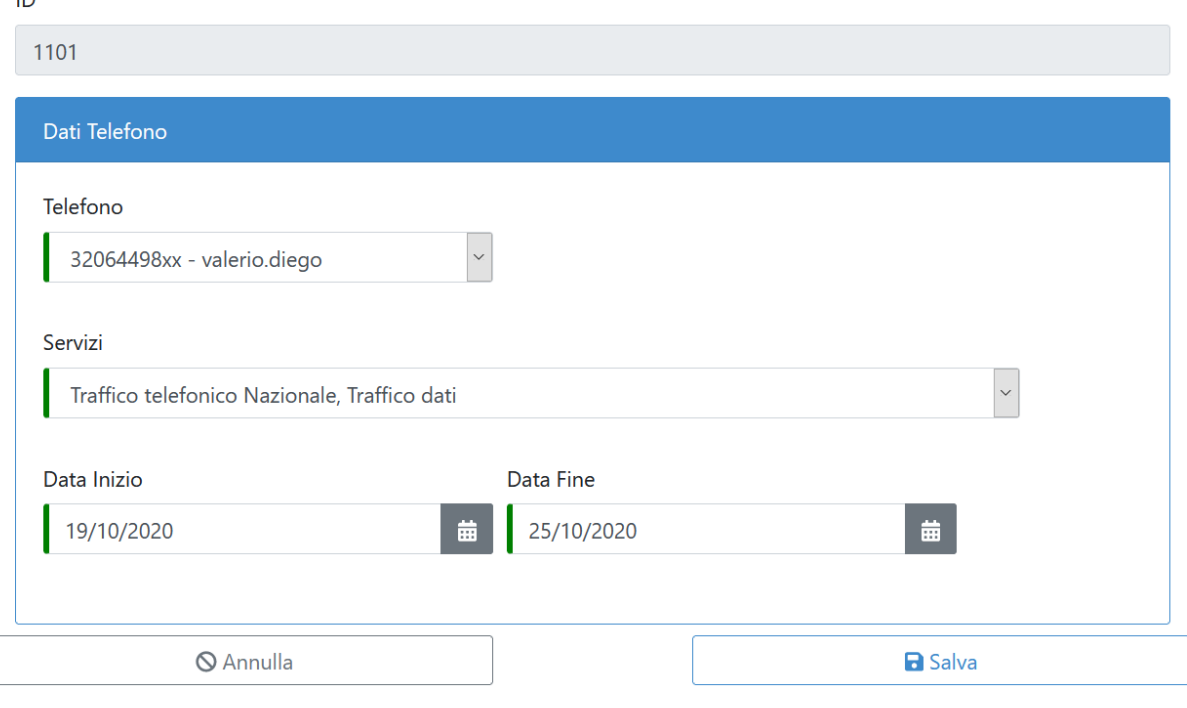

Fig. 4.2: Crea Telefoni Servizi

<span id="page-11-1"></span>

| Telefono Servizi      |                    |                                                        |                    | + Aggiungi un nuovo Telefono Servizi |
|-----------------------|--------------------|--------------------------------------------------------|--------------------|--------------------------------------|
| ID ÷<br>Data Inizio ≑ | <b>Data Fine ≑</b> | Servizi ≑                                              | Telefono $\hat{=}$ |                                      |
| 1101<br>19 ott 2020   | 25 ott 2020        | Traffico telefonico Nazionale, Traffico dati           | 32064498xx         | Modifica X Elimina                   |
|                       |                    | Mostra 1 - 1 di 1 articoli.<br>and a<br>33.33<br>$\gg$ |                    |                                      |

Fig. 4.3: Lista Telefoni Servizi presenti

### VALIDAZIONE TELEFONO

<span id="page-12-0"></span>Avvertimento: Solo il *Direttore/Dirigente/Responsabile* potrà accedere alla sezione.

<span id="page-12-1"></span>Nel menu a tendina dopo essersi autenticati in Elenco funzionalità vi troverete la voce Validazione Direttore [\(Fig.](#page-12-1) [5.1\)](#page-12-1):

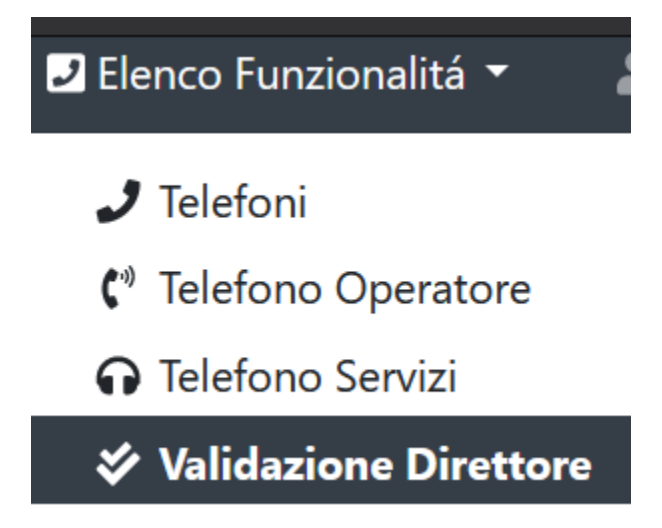

Fig. 5.1: Menu Validazione Telefono

Il Direttore/dirigente/responsabile accede alla sezione "Validazione" dal menù Funzionalità del programma. All'interno troverà l'elenco di tutte le attività svolte dalla Struttura con riferimento alla telefonia mobile che potrà visualizzare e, in caso di riscontro positivo, validare.

Cliccando sul tasto "Valida" [\(Fig.](#page-13-0) [5.2\)](#page-13-0) il Direttore/Dirigente/Responsabile può procedere alla validazione dell'operazione.

#### <span id="page-13-0"></span>Validazione Direttore

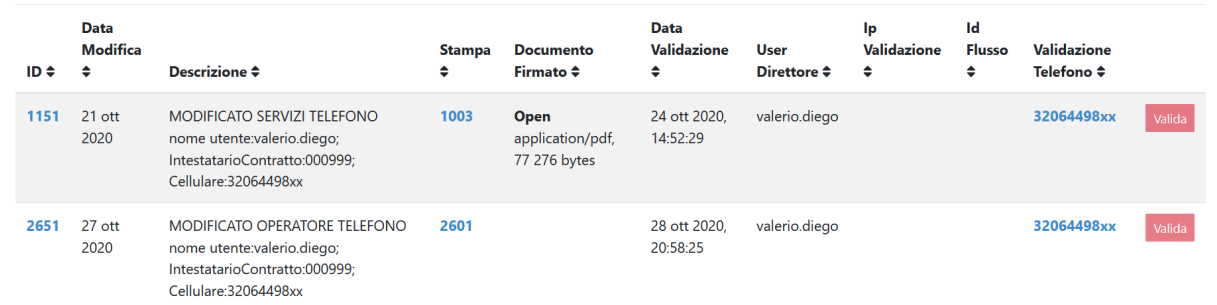

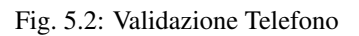